## **How Do I Add a License or Certification to My Talent Profile?**

## **Navigation**

- 1. Log into OneUSG Connect.
- 2. If the **Employee Self Service** page is not displayed, click the blue **NavBar** and select **Employee Self Service** from the drop down listing.
- 3. From **Employee Self Service,** click the **Degrees & Certificates** tile.
- 4. On the **Talent Profile** page, click the **Licenses and Certifications** menu item.
- 5. If no licenses or certifications are listed, click the **Add** button. Click the **Add** (**+**) icon if there are listed entries.
- 6. Enter the following information for the License or Certification:
	- a. **Effective Date**: Enter or select using the **Calendar** icon the effective date for the license/certification.
	- b. **License**: Click the **Look Up** icon to see if the license is listed. If you see the license/certification listed, click it to select it. If you do not see the license/certification listed, contact SSC to request the item to be added.
	- c. **Country**: Enter the **Country** (or use the **Look Up** icon) where the license/certification is valid.
	- d. **State**: Enter the **State** (or use the **Look Up** icon) where the license/certification is valid.
	- e. **Renewal Required**: Indicate if renewal is required for this license/certification.
	- f. **Renewal In Progress**: Indicate if your renewal for this license/certification is in progress.

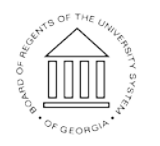

**UNIVERSITY SYSTEM** OF GEORGIA

Page 1 **C2017 University System of Georgia. All Rights Reserved** 

- g. **Suspended Indicator**: Indicate if your license/certification is currently suspended.
- h. **Expiration Date**: Enter the expiration date for this license/certification (if any).
- i. **License/Certification Number**: Enter the License/Certification number if you have one.
- j. **Issued By**: Enter who issued the license/certification.
- 7. Click the **Save** button.
- 8. License and certification entries may require validation and approval by your HR team. Contact your HR representative to determine if any documentation needs to be submitted.

OF GEORGIA